# JEME-iFBG-S 系列光纤光栅解调仪

## 使用说明书

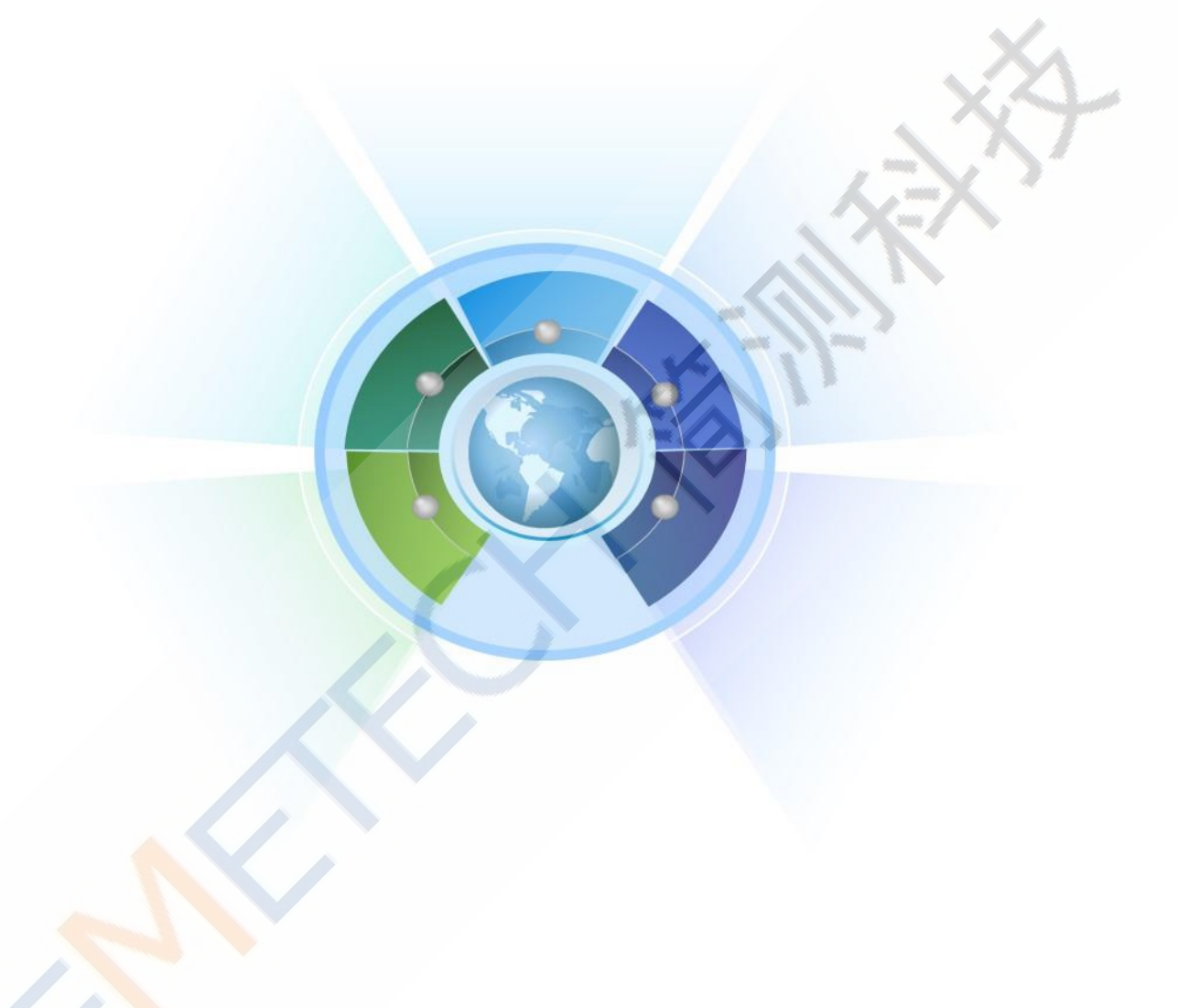

深圳市简测科技有限公司

2014 年 3 月

## 1、JEME-iFBG-S 系列光纤光栅解调仪安全操作说明

下面的符号和信息可能会出现在JEME-iFBG-S 系列光纤光栅解调仪机箱上。 标志安全符 号的目的是使用户避免受到可能的伤害请注意安全标志以及它们的 意义,正确使用仪器防止 遇到可能出现的危险。

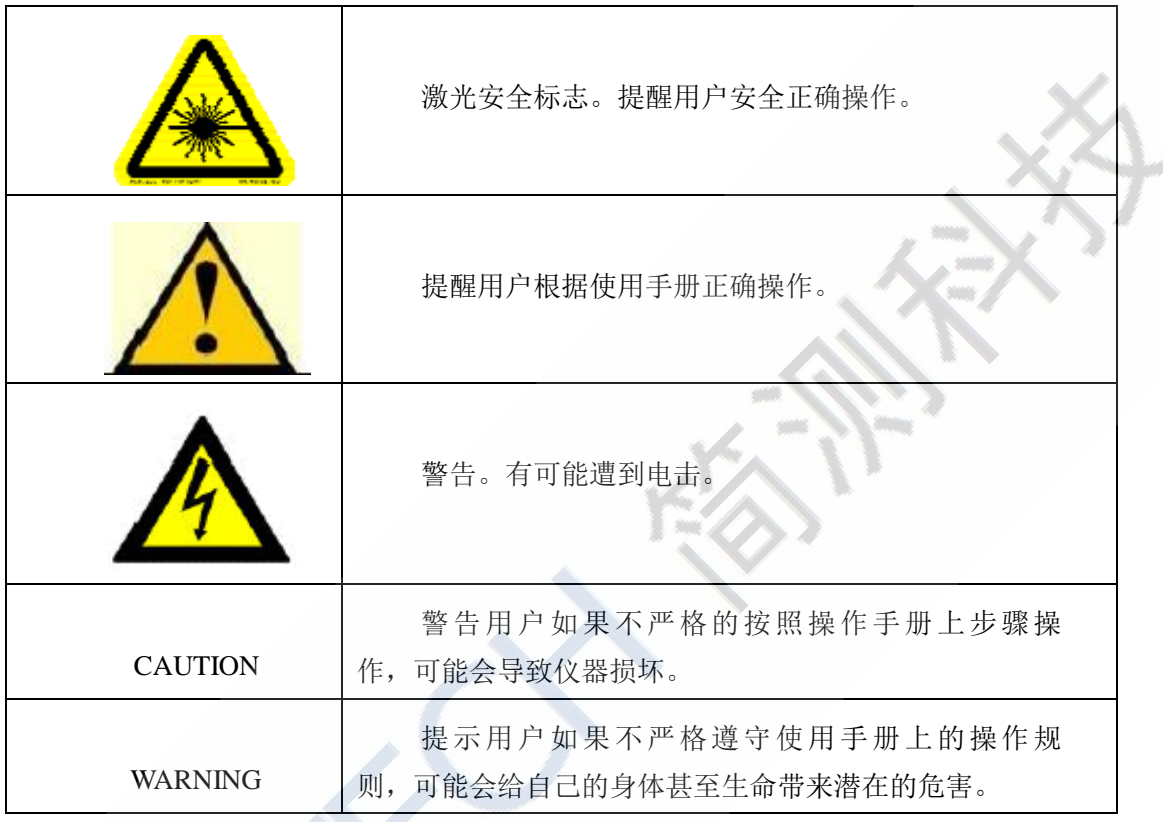

WARNING: JEME-iFBG-S 系列光纤光栅解调仪采用的是220VAC, 使用前 请注意选择正确 的电压。将随机附送的电源线与机箱后面的电源接头稳固连接, 防止电源不稳定。对测试 带来影响。

WARNING: JEME-iFBG-S 系列光纤光栅解调仪的外壳为金属材料, 并且和 地线相连, 使 用时请确保电源线的三项插头和插座正确连接。

WARNING: 请不要在没有地线保护时使用。 WARNING: 使用时请保持 JEME-iFBG-S 系列光纤光栅解调仪的稳定。 CAUTION: 请不要将本仪器直接置于下雨的环境中。

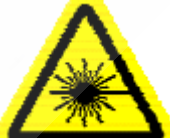

注意: 激光安全符号已经标在仪器上,您可以在机箱的前面板找到它。如果 设备的光源出现了故障,请您一定要与我们联系进行维修和重新 标定。用户请勿私自打开机 壳。

WARNING:在光源输出端口没有连接任何光学器件时,请不要开启设备。

WARNING: 此光源发出的光是看不到的,但是它可能会对您的视力造成伤害, 请避免激光直接 射入眼睛。

CAUTION:使用不干净或已经损坏的连接头可能会损坏其他的连接头。

CAUTION:请不要将连接头拧的太紧,这样可能会造成连接头损坏。 请按照以下 步骤清洁光学接头:

1.取一块干净的酒精棉;

2.滴上少量酒精,然后将多余的酒精挤出;

3.打开光学接头的保护帽;

4.将光学接头外表擦干净,最后新取一块酒精棉擦干。

### 2、JEME-iFBG-S 系列光纤光栅解调仪系统软件操作说明

每一台 JEME-iFBG-S 系列光纤光栅解调仪都配备专用的 ip 和独立的软件系 统,此软件 系统分为两部分,分别是 JEMETech光纤光栅解调配置程序和 JEMETech 光纤光栅数据采集程序, 如图 2.1 和 2.2,当传感器与解调仪全部正确连接后,首先运行光纤光栅解调配置程序,对监 测传感器参数进行有效配置,配置完成并保存后再运行光纤光栅数据采集程序便可以对传感器 实施有效监测。

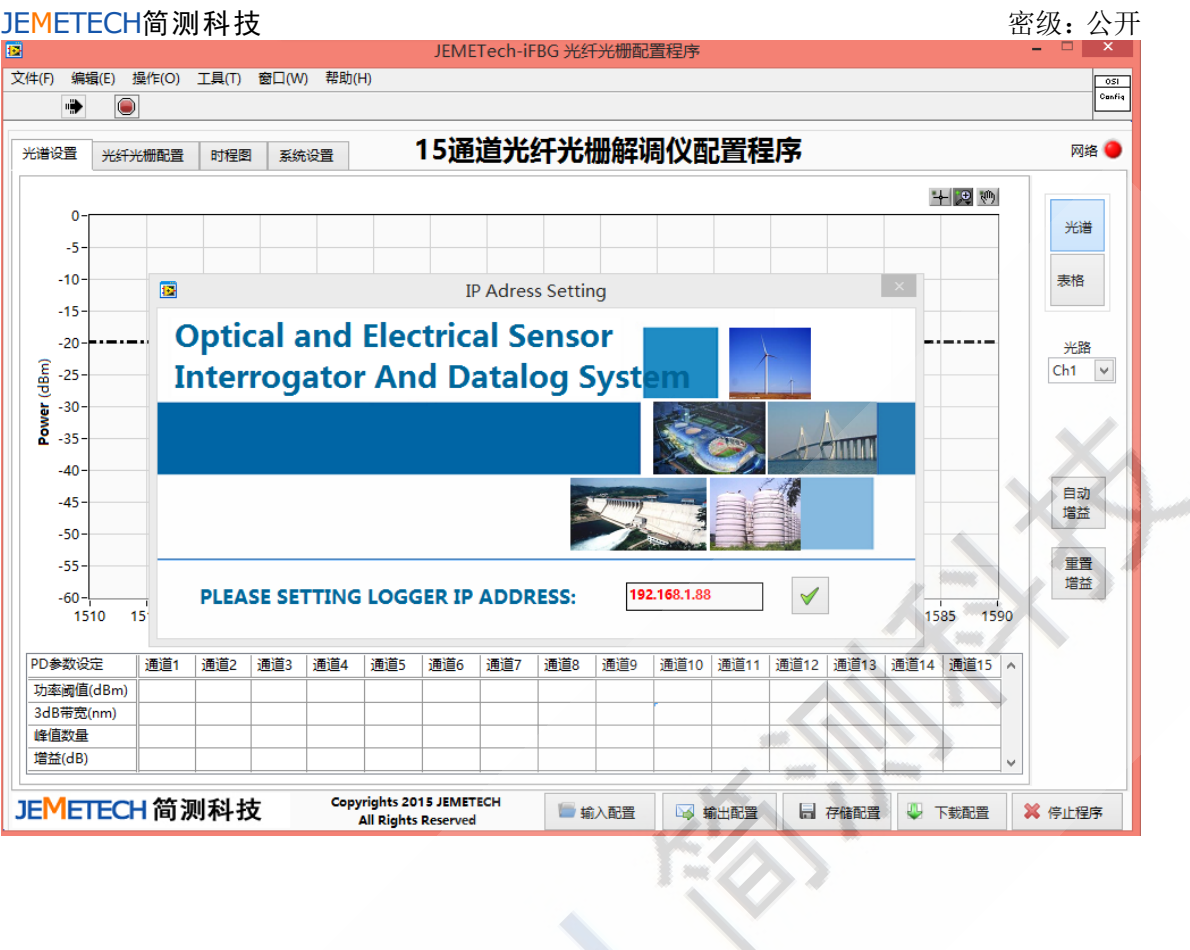

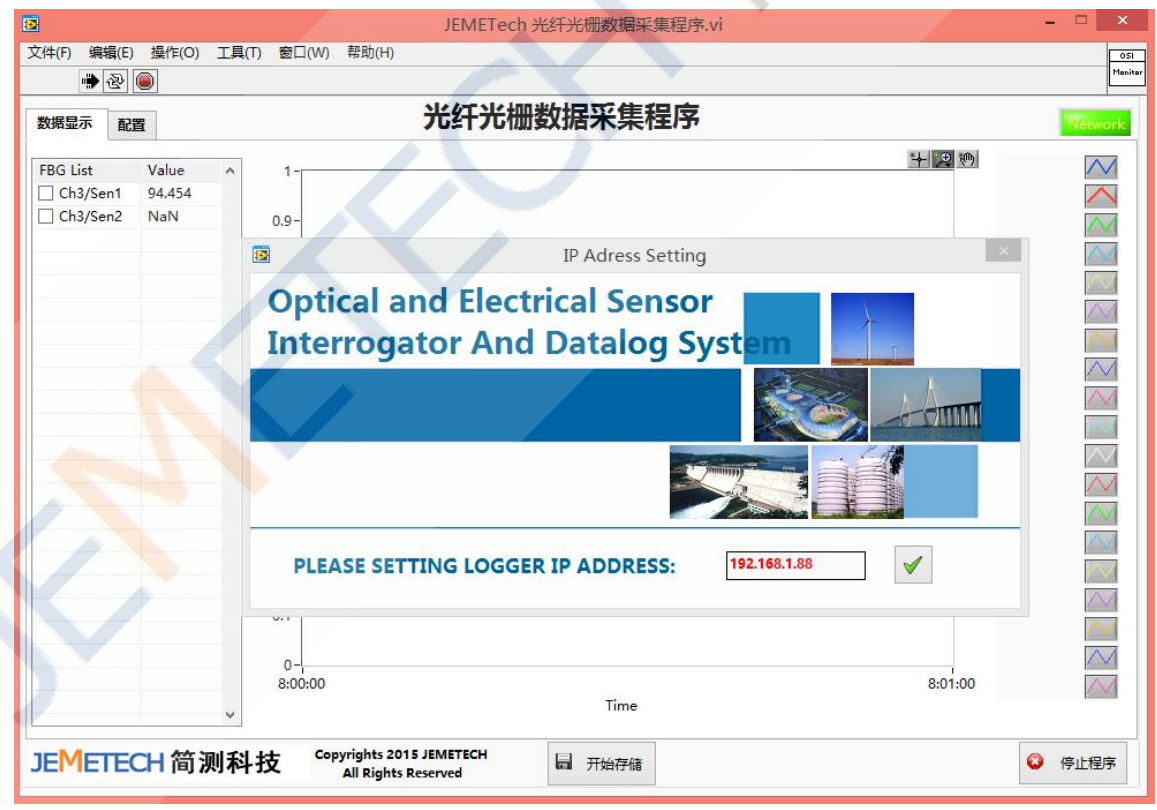

## 2.1 JEMETech 光纤光栅解调配置程序

SHENZHEN JIANCE TECHNOLOGY CO. LTD 4

#### JEMETECH简测科技 THE SECOND SECOND SECOND SECOND SECOND SECOND SECOND SECOND SECOND SECOND SECOND SECOND SECOND SE

2.1.1 运行环境:

WINDOWSXP/2003/VISTA/2007/2008 操作系统;系统装有LabVIEW 软件。

2.1.2 准备阶段

1、将安装盘放入监测PC 机中选择Setup, 进行安装。

2、将仪器与目标PC 链接并启动,选择本地连接,点击属性,选择Internet 属性,如图2.3 所 示,配置 PC 网络 IP192.168.1.n,其中 n 与仪器 IP 末位不同;仪器 IP 地址默认为 192.168.1.88。

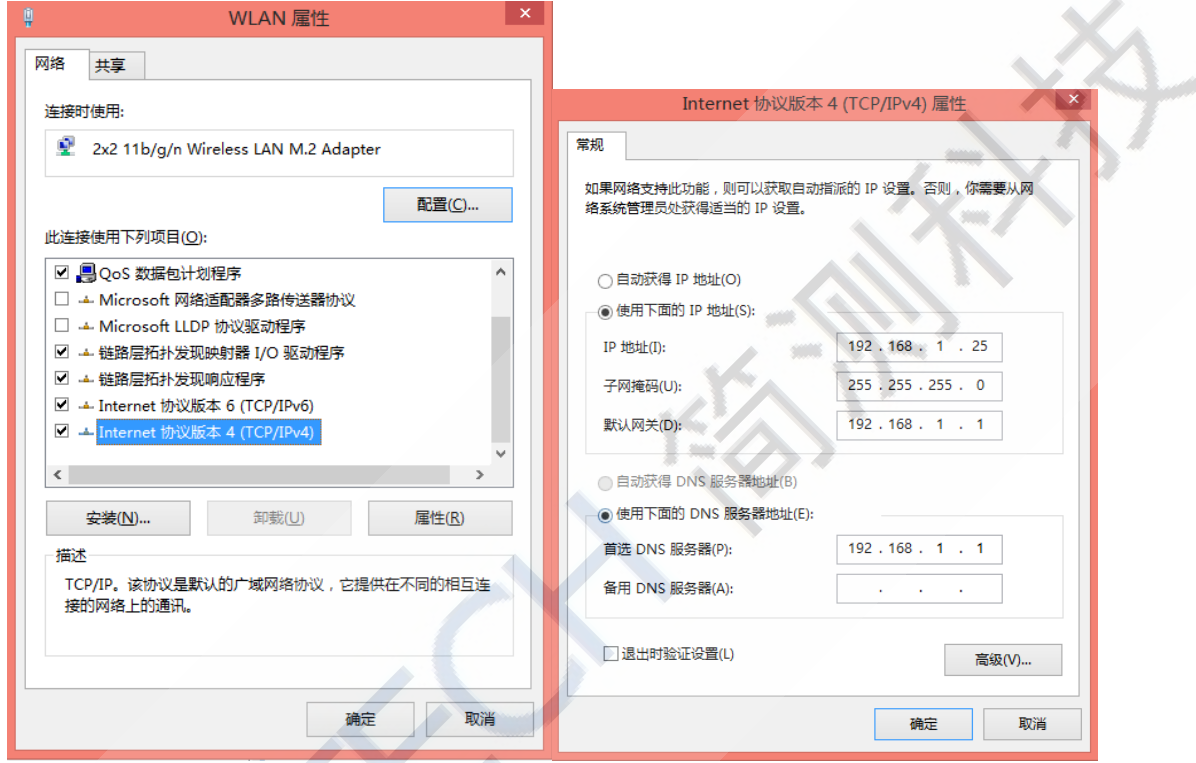

图2.3

2.1.3 安装完成后, 运行【JEMETech 光纤光栅解调配置程序】, 弹出如图 2.4 所示对话框, 点击【√】按钮;

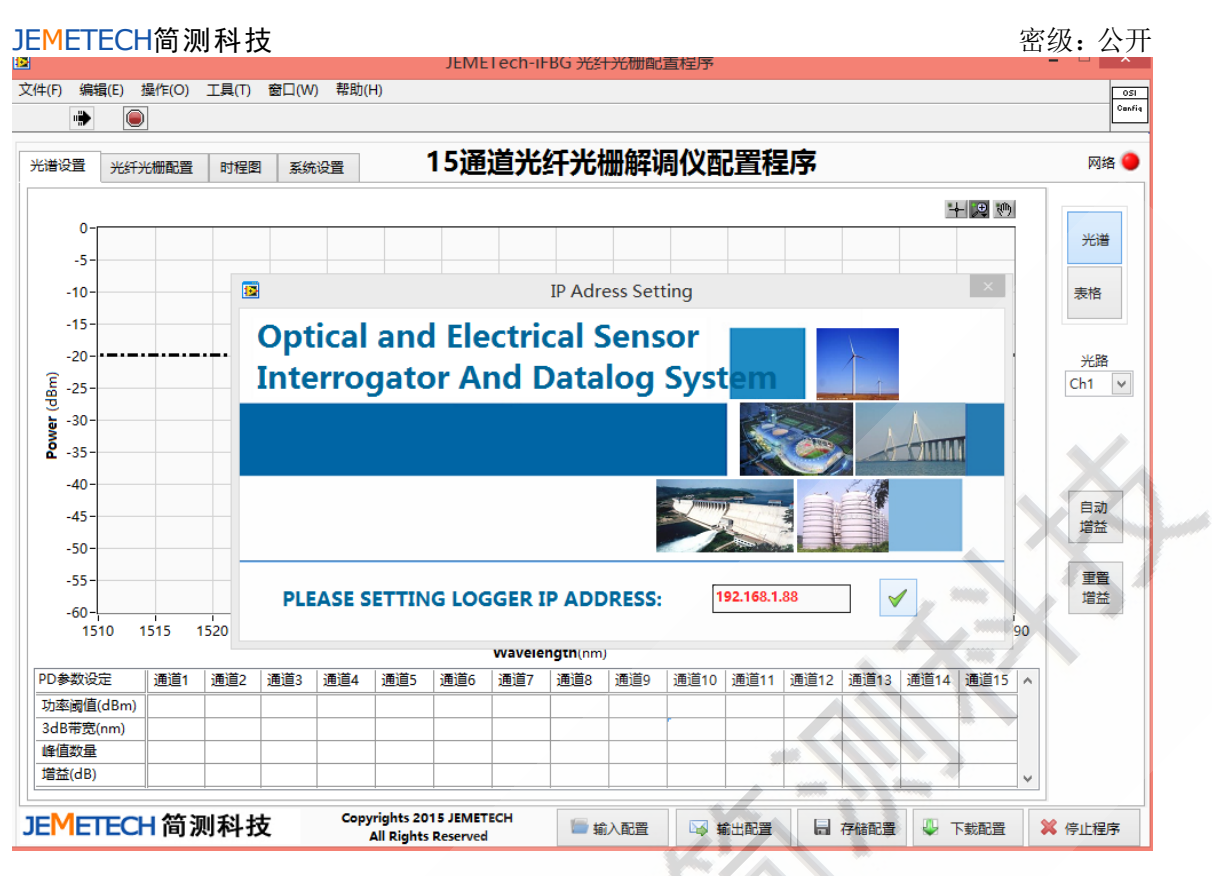

图2.4 配置程序操作界面

2.1.4、当右上角【Network】显示为绿色, 系统即为运行, 如图 2.5。

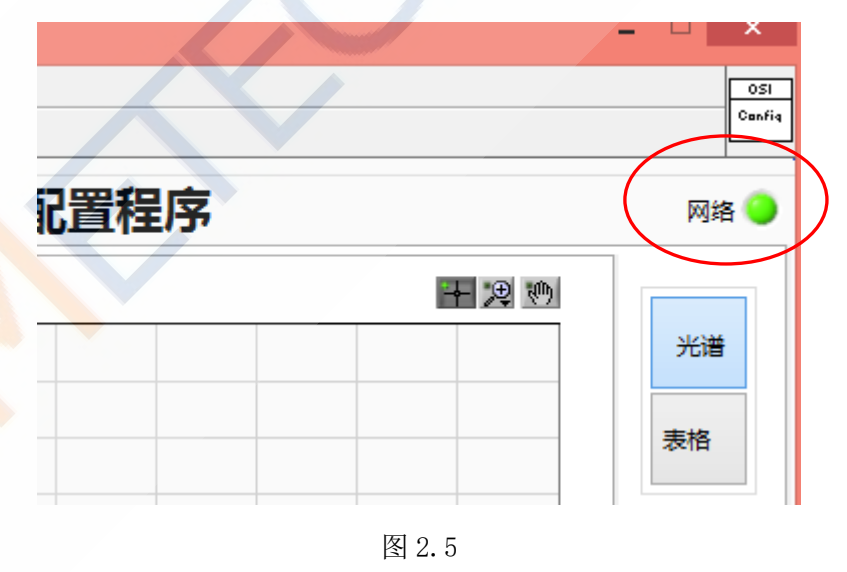

### 2.1.5 参数配置

 点击光谱设置在子界面内会形成如图2.6 所示的图形,将配置虚线调整得当,防止一 个波峰形成两个及以上的峰值点,依此,在左侧选择光路通道调整出所有通道的待测 数值点;

SHENZHEN JIANCE TECHNOLOGY CO.LTD 6

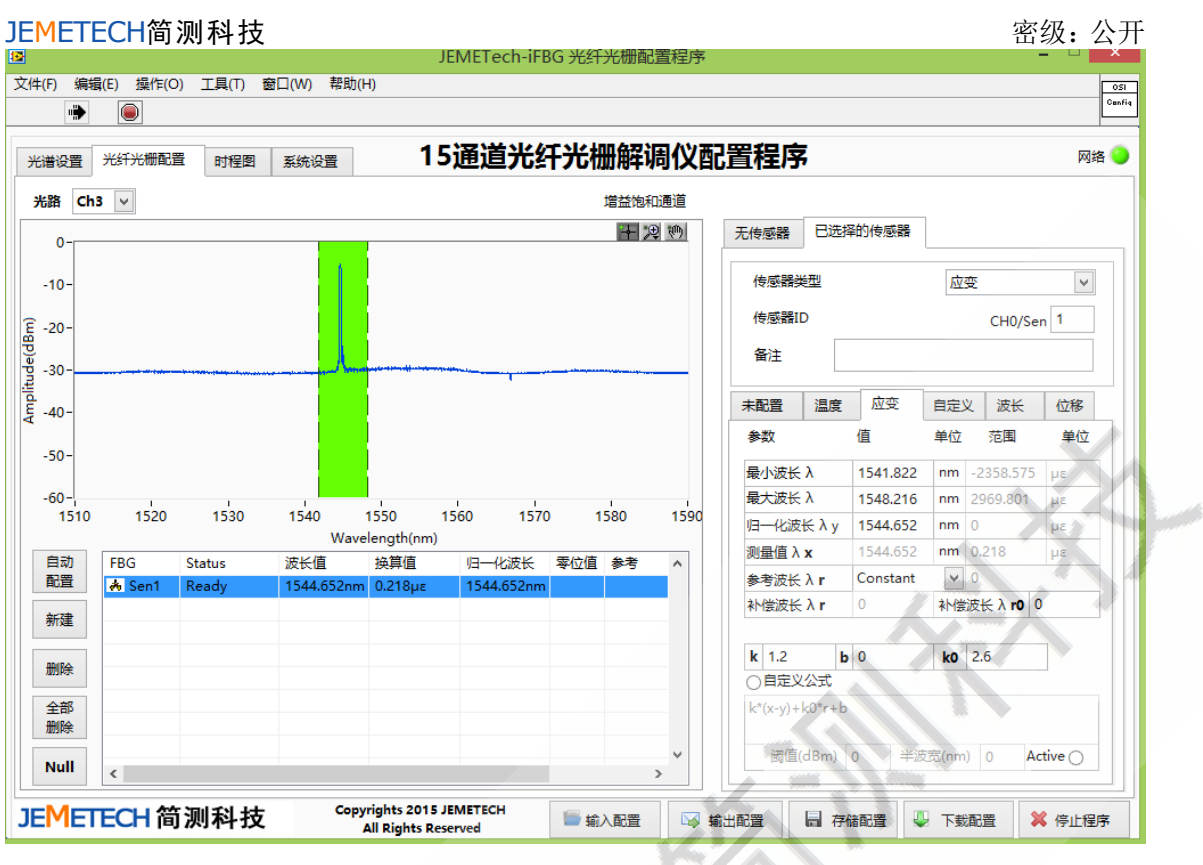

图 2.6 配置程序操作界面

● 在图形界面右上角点击按钮可对图谱进行选择、放大、复位等设置,如图 2.7 所示

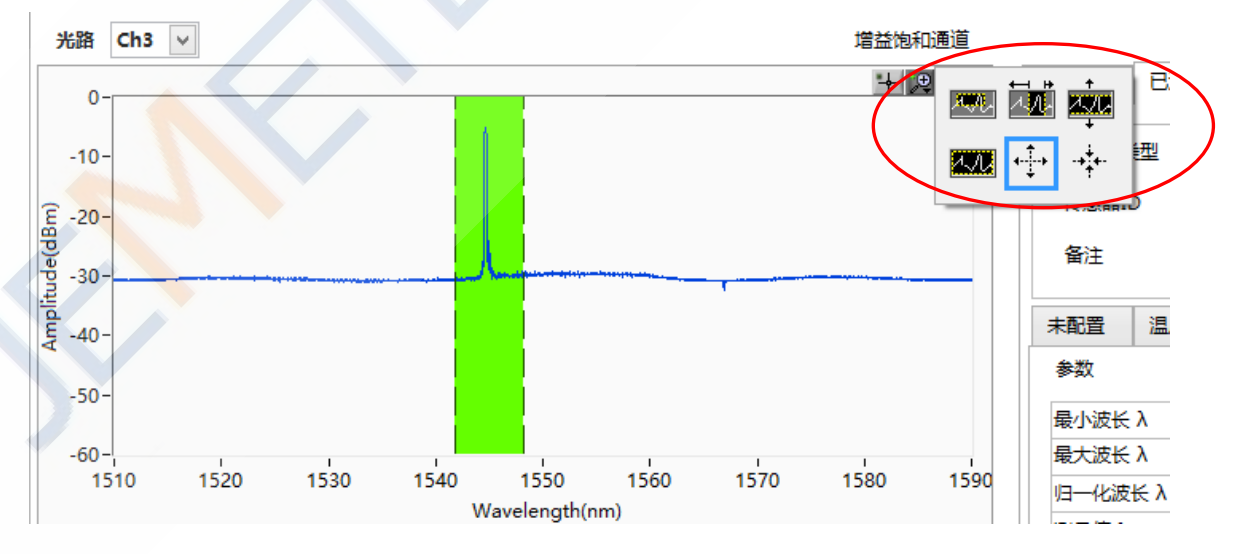

在界面左下方点击 NULL 按钮重置,并点击选择需要配置的传感器

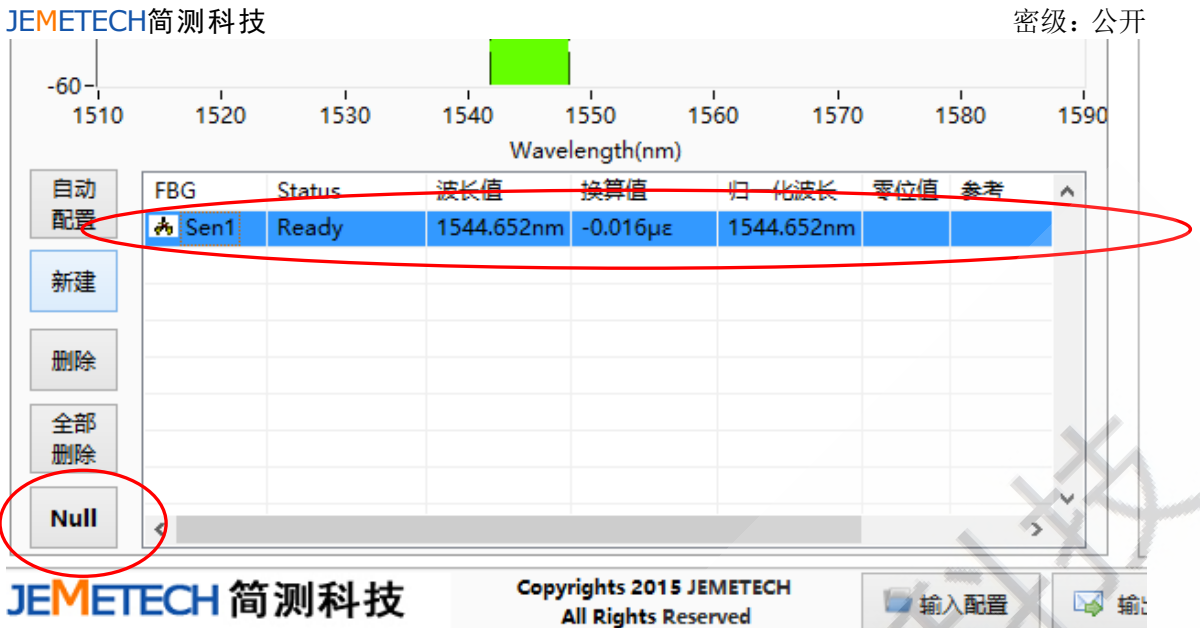

 在程序界面右侧点击已选择传感器,进行传感器类型配置,下拉菜单中选择该传感器 类型。

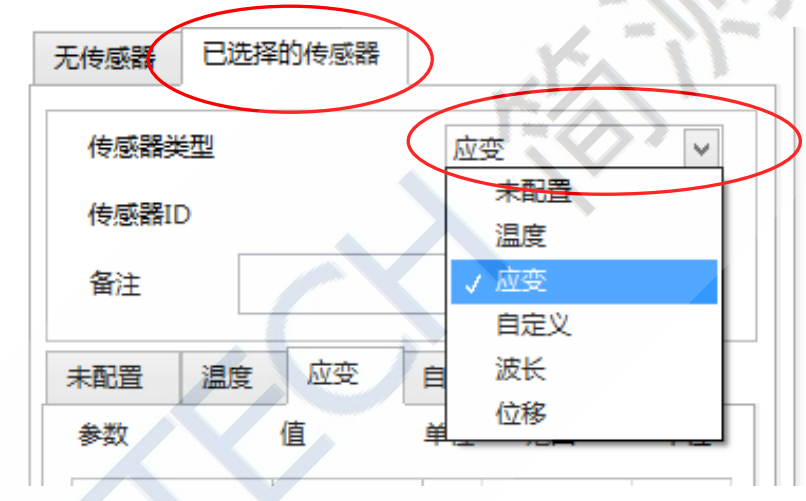

- 在程序界面右侧下方进行传感器参数设置,可直接手动输入传感器归一化波长值、最 小波长值、最大波长值等,并可对传感器标定系数进行配置,具体数值请参考厂家提 供的配置传感器的标定报告。
- 以此类推,重复以上操作,对每一个传感器进行配置。

JEMETECH简测科技

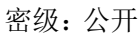

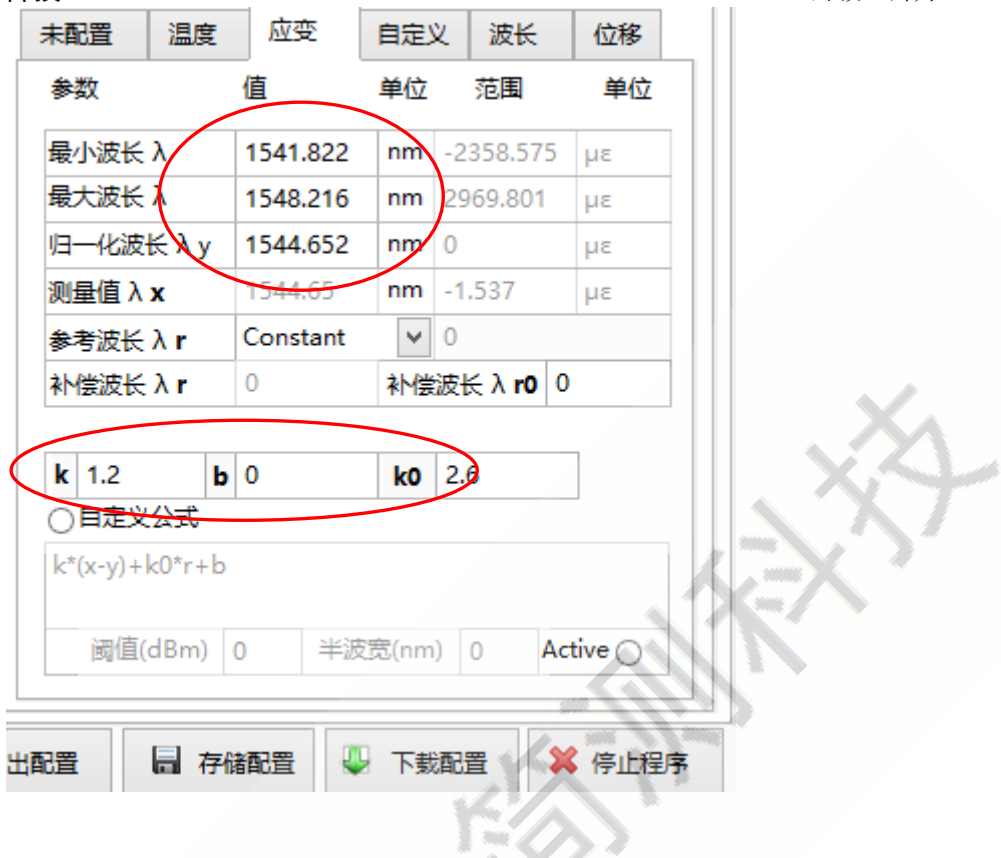

 点击左上角光谱设置,然后点击右侧光谱按钮,查看右侧的表格子界面,查看是否所 有通道的传感器波长都显示在此界面 中,若没有重复以上操作,直到完全显示为止, 如图2.8 所示;

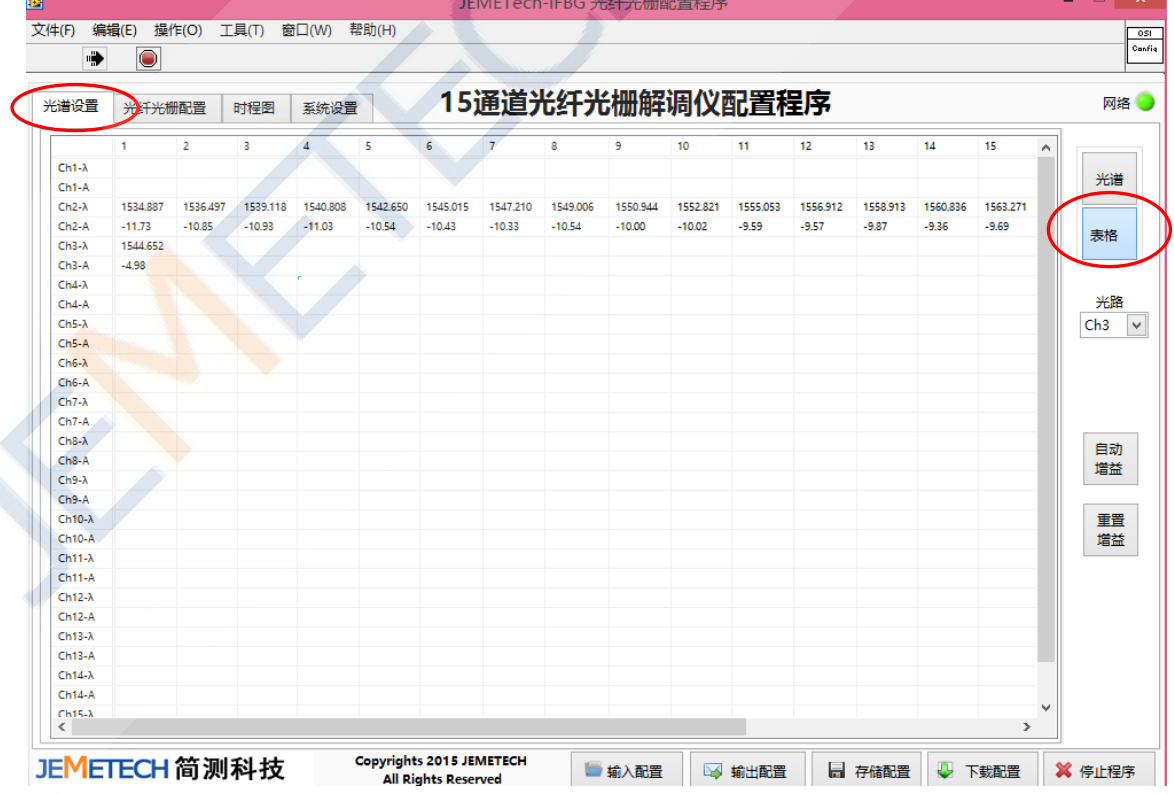

#### JEMETECH简 测 科 技 The Second Second Second Second Second Second Second Second Second Second Second Second Second S

- 传感器参数配置完成后,点击右下角的【存储配置】按钮,然后点击【下载配置】按钮 将配置文件上传至解调仪。
- 点击【输出配置】按钮可将配置文件存入用户自建文件夹中,可自定义文件名。
- 点击【输入配置】按钮可将外部配置文件导入程序中。
- 点击【停止程序】按钮,然后点击右上角关闭可退出程序。

2.1.6 参数配置注意事项

- 通过调整光功率阈值确保每一个通道中的峰值数量与该通道中被测传感器数量一致。
- 如果某被测传感器出现受损、质量、使用不当等问题导致光功率峰值较 低,可点击自动 增益,该解调仪可自动对其进行增益补偿,弱信号增益范围可达 20dB,在此范围内该传 感器依旧可以使用。
- 在单一通道中对传感器波长进行配置时,每一个传感器最大、最小波长值确保不能重叠, 否则将会出现NaN,系统将会认为无效值。
- 最小波长 λ 定义:传感器工作波长范围最小值 最大波长 λ:传感器工作波长范围最大值 归 一化波长 λ:为传感器工作零点波长值

### 2.2 JEMETech 光纤光栅数据采集程序

光纤光栅解调配置完成后运行光纤光栅数据采集程序,如图2.10 所示。

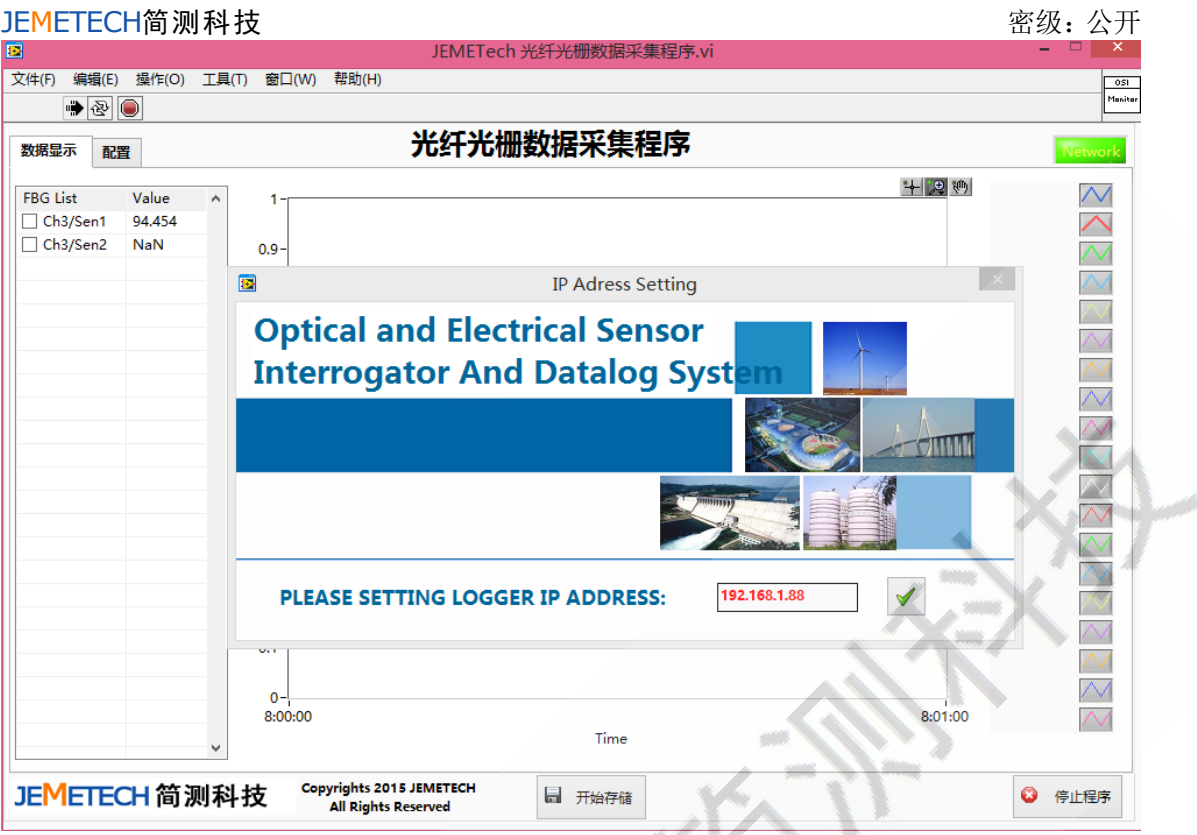

- 1、点击【√】按钮进入采集程序主界面。
- 2、当右上角【Network】显示为绿色,系统即为运行,如图2.11。

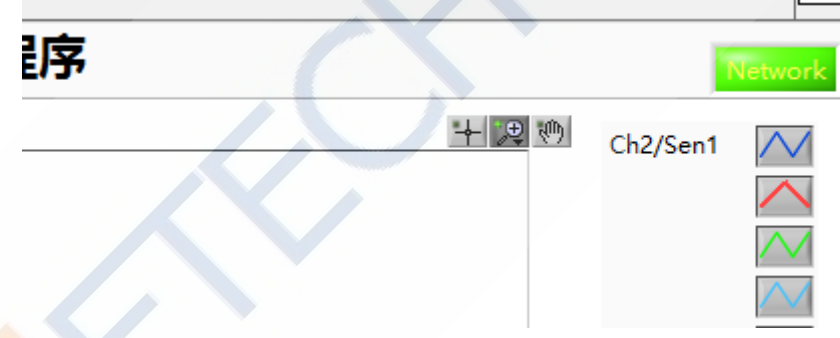

3、选择【数据显示】界面,可点击选择任意通道查看数据波形图,实时观测,如图2.12。

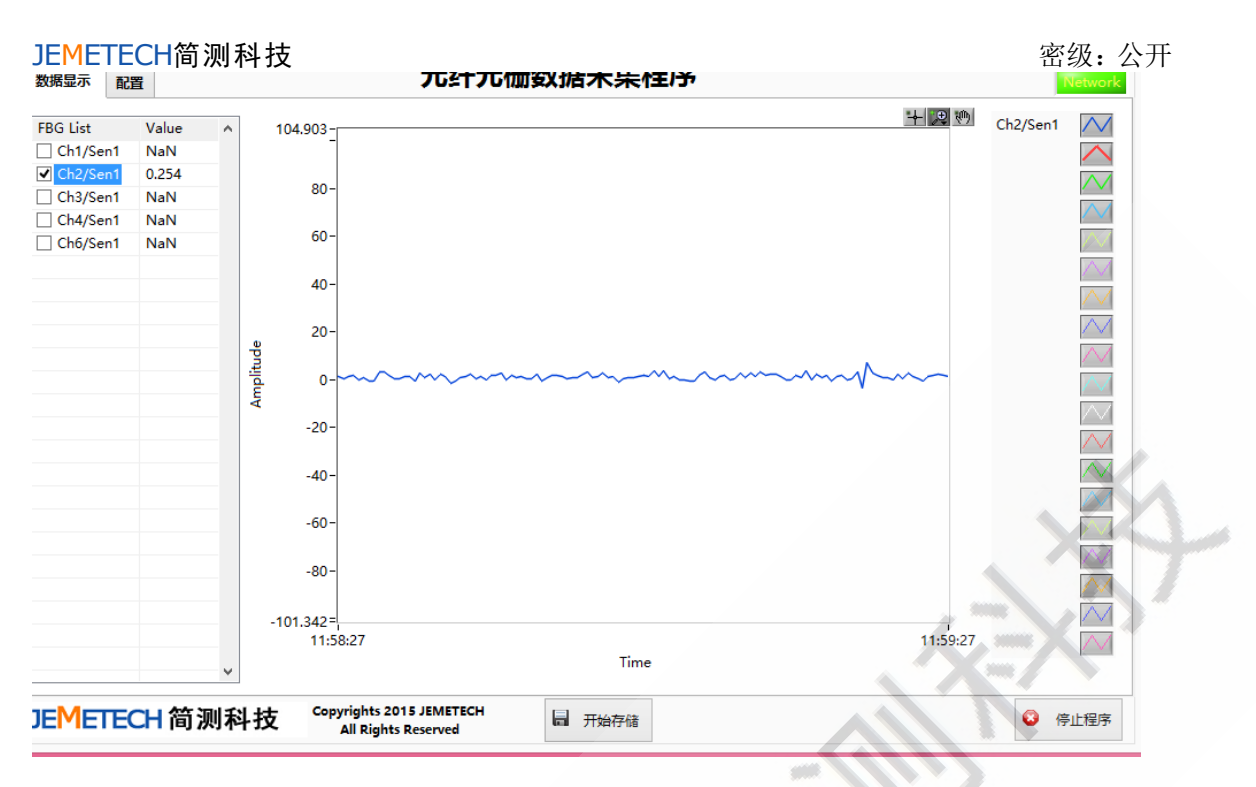

4、选择【配置】进入存储设置,依此按实测要求完成存储目录Path 和存储 时长的设定,设置 完成之后点击【save】即开始进行数据存储,如图2.13 所示的 图形;

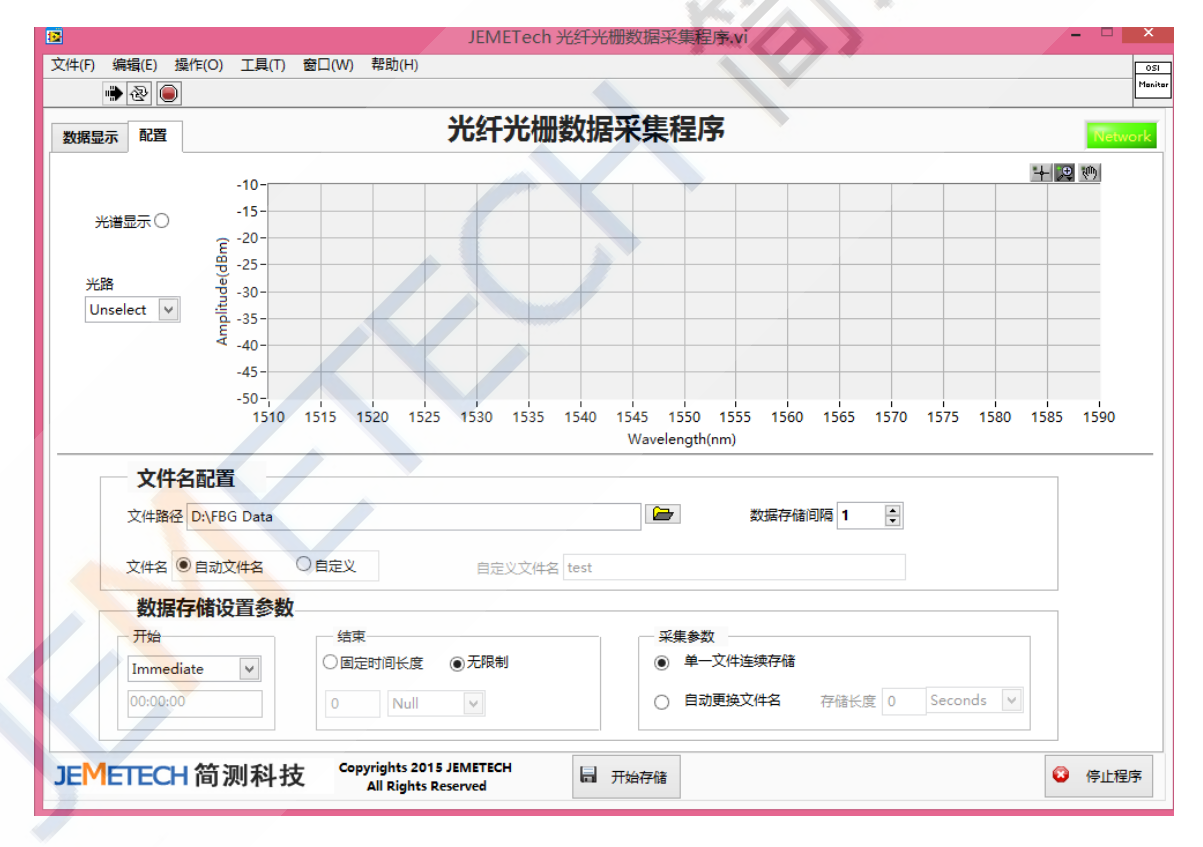

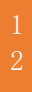